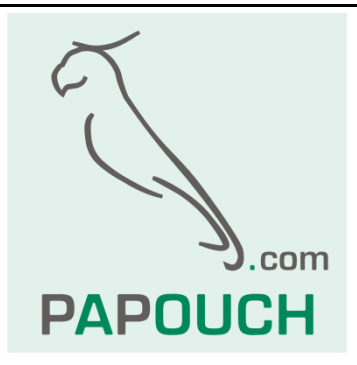

# **WieETH**

# Bidirectional converter Ethernet – Wiegand for contactless readers

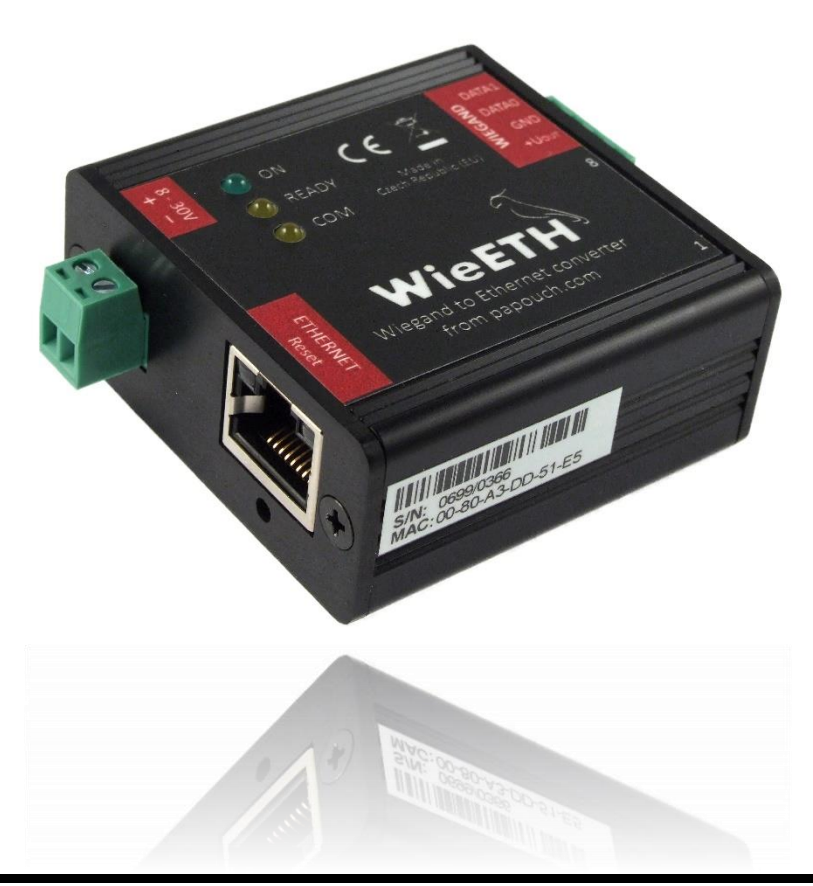

# **WieETH**

# **Datasheet**

Created: 14.3.2014 Last update: 15.08.2023 12:10 Number of pages: 28 © 2023 Papouch s.r.o.

# **Papouch s.r.o.**

Address:

**Strasnicka 3164/1a 102 00 Praha 10**

Phone:

**+420 267 314 267**

Internet:

**en.papouch.com**

E-mail:

**[papouch@papouch.com](mailto:papouch@papouch.com)**

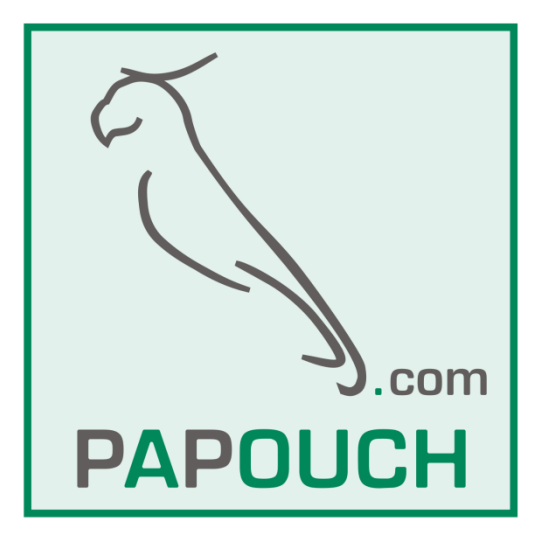

# **TABLE OF CONTENTS**

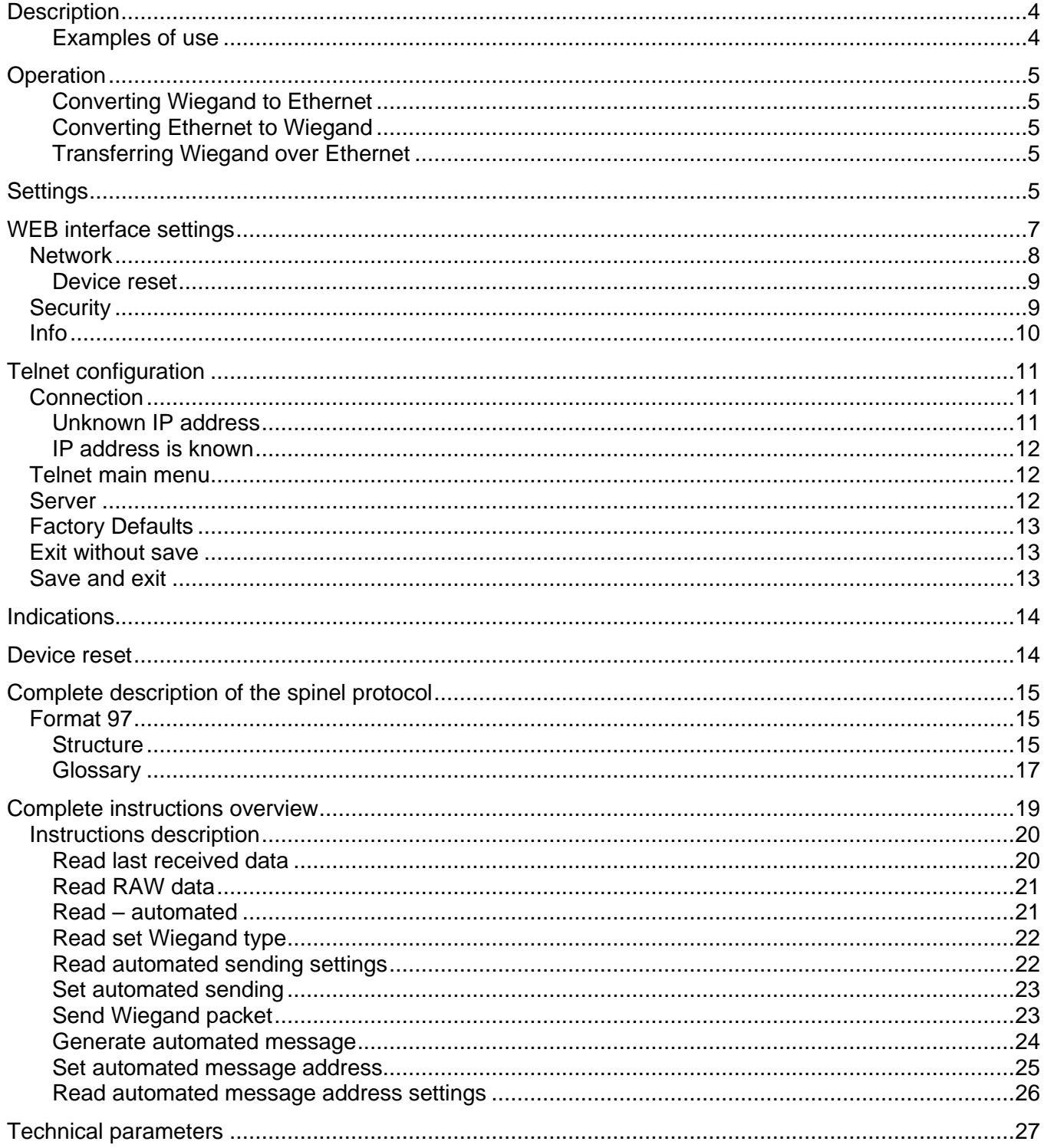

# <span id="page-3-0"></span>**DESCRIPTION**

**Wiegand is a standard protocol used by readers of contactless cards. WieETH allows for (1) conversion of Wiegand to Ethernet and (2) transmit Wiegand to a remote location over the Ethernet.**

WieETH can work with Wiegand protocols of any type with a length of 1 to 64 bits.

#### <span id="page-3-1"></span>Examples of use

- Contactless readers
- Electronic access systems
- Security systems
- Legacy access systems updates

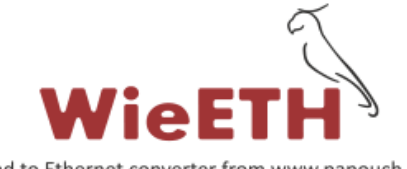

Wiegand to Ethernet converter from www.papouch.com

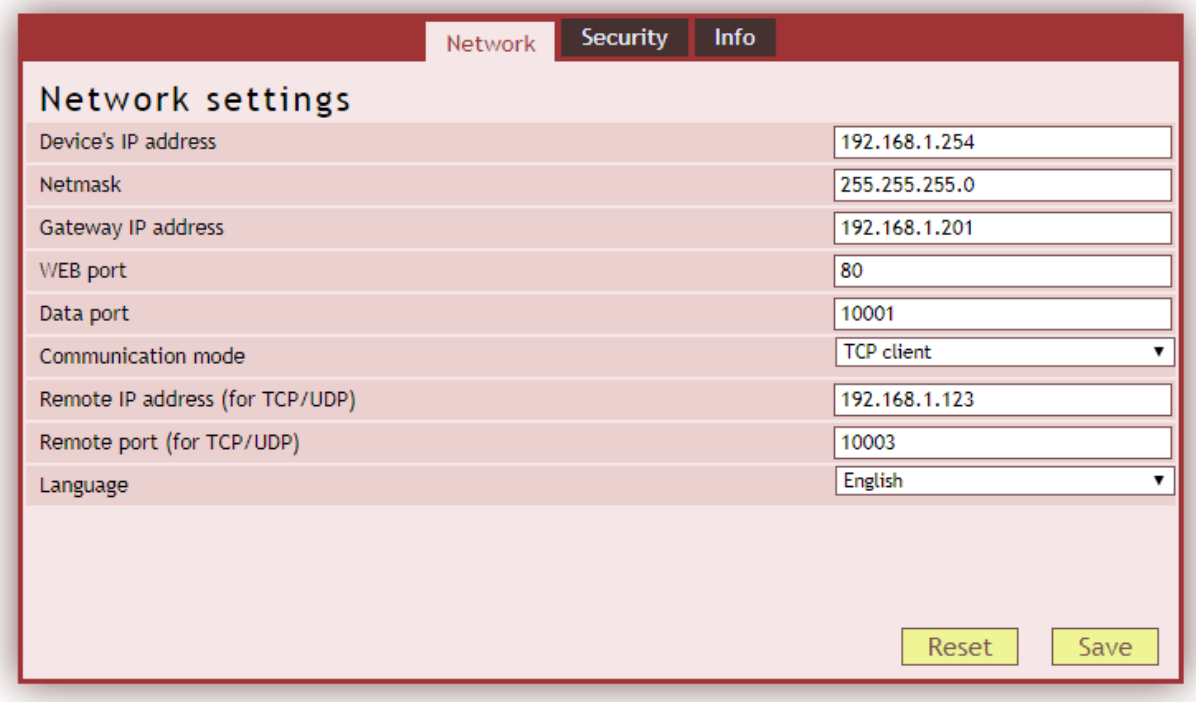

*fig. 1 – WEB interface view*

# <span id="page-4-0"></span>**OPERATION**

#### <span id="page-4-1"></span>**Converting Wiegand to Ethernet**

- 1) The converter sends card numbers of from a reader using Spinel protocol. Data is sent through an established TCP connection to a controlling system. (Based on the configuration DIP switches it can also read the card number as a raw data in ASCII.)
- 2) The controlling system reads the last card number using Spinel instructions.

#### <span id="page-4-2"></span>**Converting Ethernet to Wiegand**

Any packet can be generated to the Wiegand interface using a Spinel instruction.

#### <span id="page-4-3"></span>**Transferring Wiegand over Ethernet**

Two WieETH converters connected to Ethernet can work in a pair sending a Wiegand packet over the Ethernet as if there was a regular Wegand connection. First WieETH that reads cards is set to Wiegand – Ethernet mode (TCP client mode) and the second converter to Ethernet - Wiegand mode (TCP server mode).

## <span id="page-4-4"></span>**SETTINGS**

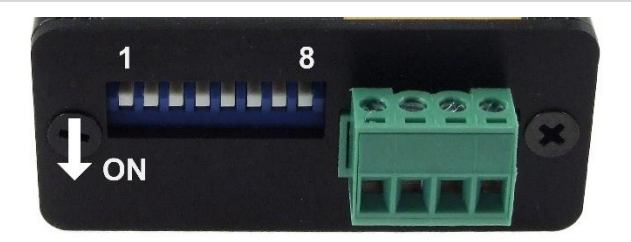

*fig. 2 - location of configuration switches and ON position*

1) Use the DIP switch located on the side of the device to set the required Wiegand protocol according to the following table:

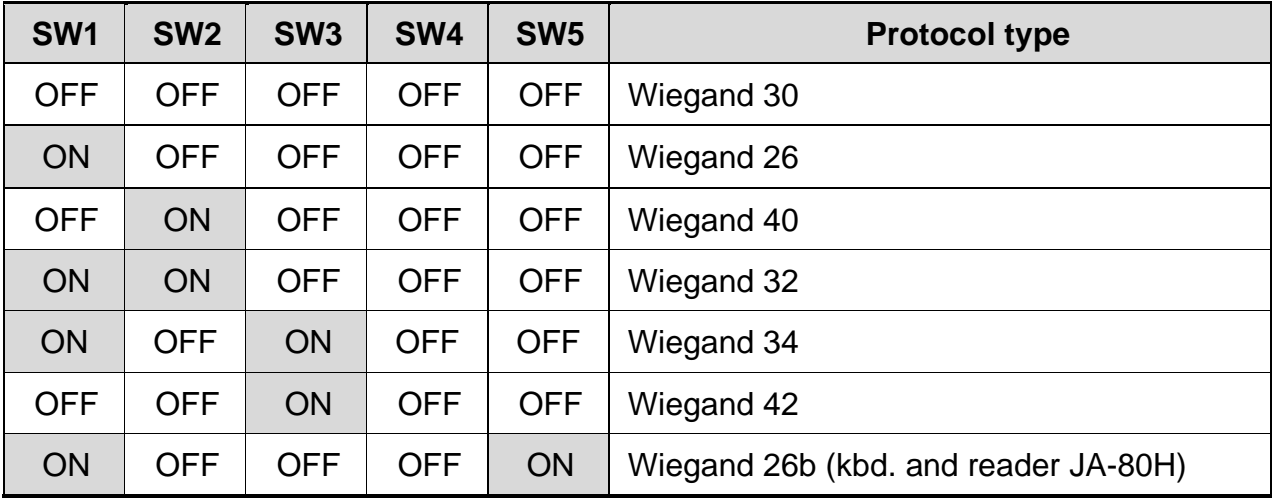

*tab. 1 – Setting the communication protocol*

**SW 6** ..... ON = When the card number is read, it is sent using the TCP connection.<sup>1</sup> OFF = Communicates using the Spinel protocol described in this manual.

<sup>1</sup> Raw data is sent through the TCP connection with no further protocol encapsulation.

[www.papouch.com](http://www.papouch.com/) **Page 5** 

**SW 7**..... ON = Ethernet – Wiegand mode

OFF = Wiegand – Ethernet mode (it reads cards)

- 2) Connect WieETH to an Ethernet switch using a standard patch cable (UTP cable 1:1).
- 3) Connect a Wiegand device communicating via the selected protocol.
- 4) Connect power supply to the green power terminal. Polarity is marked on the device label. (WieETH has an integrated reverse polarity protection.)
- 5) Use *Ethernet configurator* software from<https://en.papouch.com/ec> if your network is not within compatible IP address range with the default IP address (**192.168.1.254**) and subnet mask (255.255.255.0)

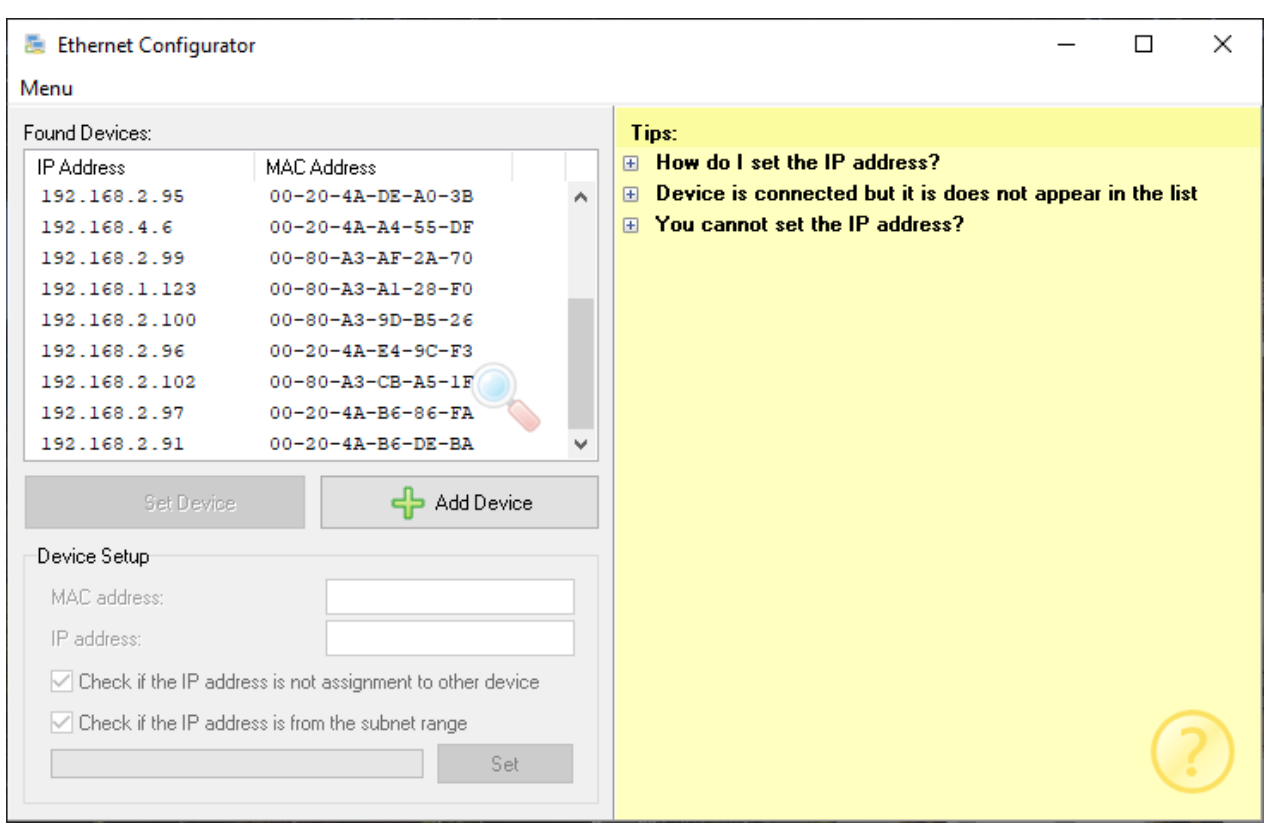

*fig. 3 – Ethernet Configurator software for easy IP address setting*

<span id="page-5-0"></span>6) When the IP address is set, you can connect to the WieETH using a WEB browser and configure the network there. WEB interface is accessible through the IP address directly. Enter it to your WEB browser as follows: *http://192.168.1.254/* (example shown with the default IP address)

After it is set, the converter will expect an incoming connection on its data port (in TCP server mode) or it will attempt to connect to a remote IP address and port (in TCP client mode).

# <span id="page-6-0"></span>**WEB INTERFACE SETTINGS**

Settings are arranged in the following three panels:

- *Network* network interface configuration, IP address, mask, DNS server, …
- *Security* passwords to access settings
- *Info* device information

### Tips and tricks:

- The default language is English. You can switch it to Czech in the *Network* panel with *Language* parameter.
- Pop-up help will show on all items when the cursor hovers over the item. (Help will also appear on titles marked with a question mark. Hover the cursor above them to see it.)

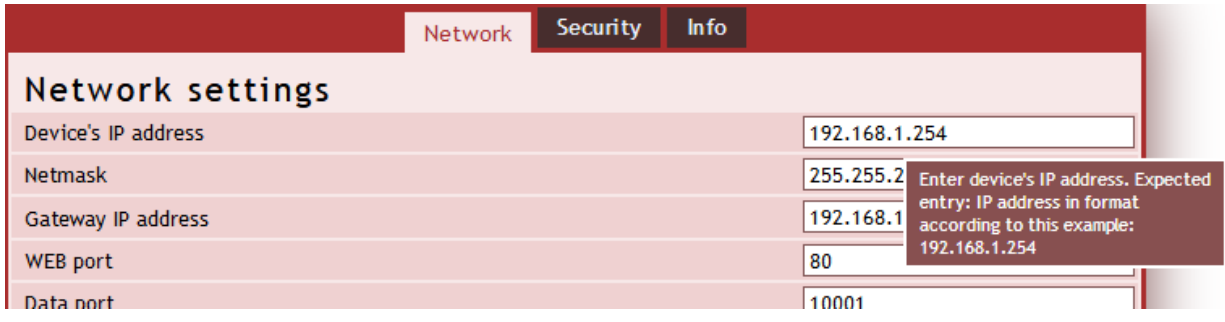

*fig. 4 – pop-up help shown when the cursor hovers over an item*

#### <span id="page-7-0"></span>**N e two r k**

Network parameters, TCP communication and WEB interface settings.

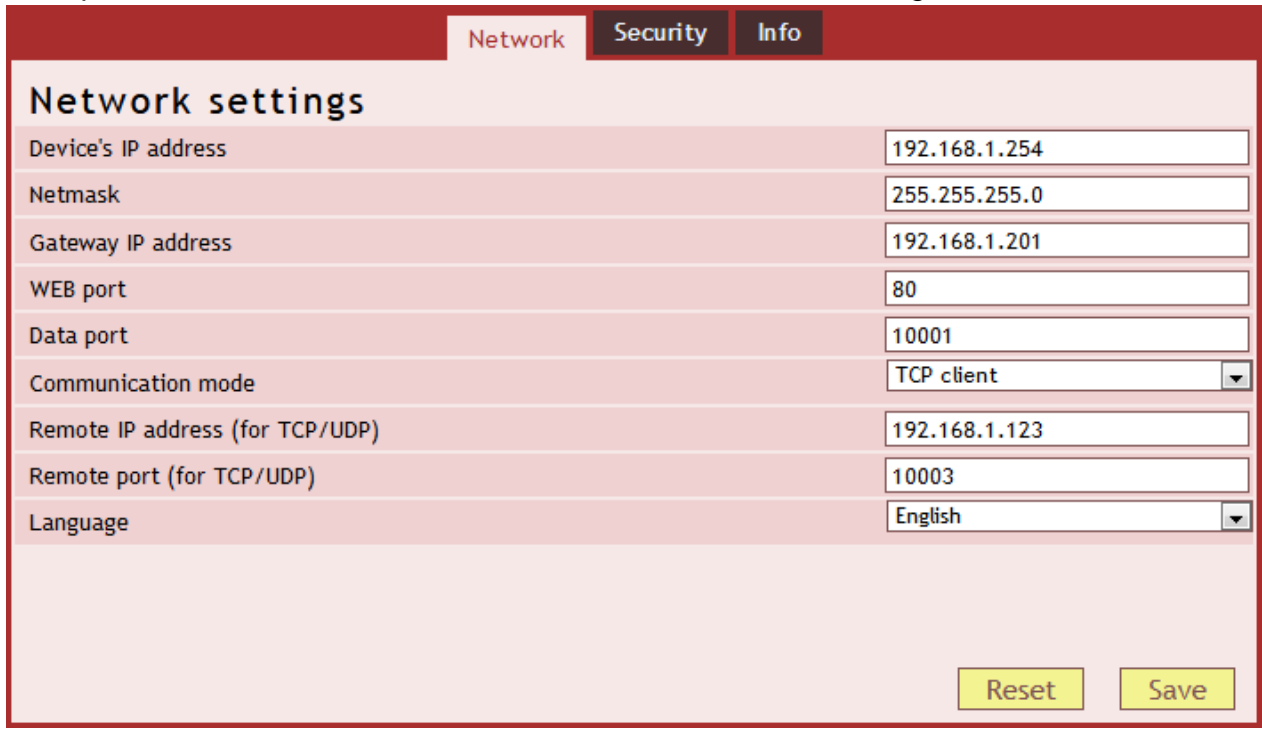

*fig. 5 – network settings panel*

#### **Device IP address**

WieETH IP address. In case you are not sure what IP address you should assign to your device, consult your network administrator.

#### **Subnet mask**

Subnet mask of the network to which WieETH will be connected.

#### **Gateway IP address**

IP address of your internet gateway.

#### **WEB interface port**

Number of port on which the WEB interface is accessible, most commonly this number is 80 or 8080.

#### **Data port**

*TCP server mode:* Number of data port. Port function depends on the set communication mode (see below). This is a port on which WieETH expects an incoming connection. When the connection is established, Spinel communication protocol is expected.

#### **Communication mode**

TCP server: WieETH passively expects an incoming connection on the set port *(Data port)*.

TCP client: WieETH actively tries to connect to a *Remote IP address* and *Remote port*.

UDP: WieETH communicates vis UDP protocol. Incoming packets are expected on the *Data port*.

# **Remote IP address**

IP address of a remote device (mostly server), to which WieETH connects in TCP client mode. It then communicates via spinel protocol through the established connection.

# **Remote port**

Port number of a remote device (mostly server), to which WieETH connects in TCP client mode. It then communicates via spinel protocol through the established connection.

#### **Language**

This is where WEB interface language is set. Available languages now are English and Czech.<sup>2</sup>

#### <span id="page-8-0"></span>**D e v i c e r e s e t**

This button resets all device parameters of the device to default values. The IP address will not be changed, WEB port will be set to 80.

# <span id="page-8-1"></span>**S e cu r i t y**

Web interface security settings.

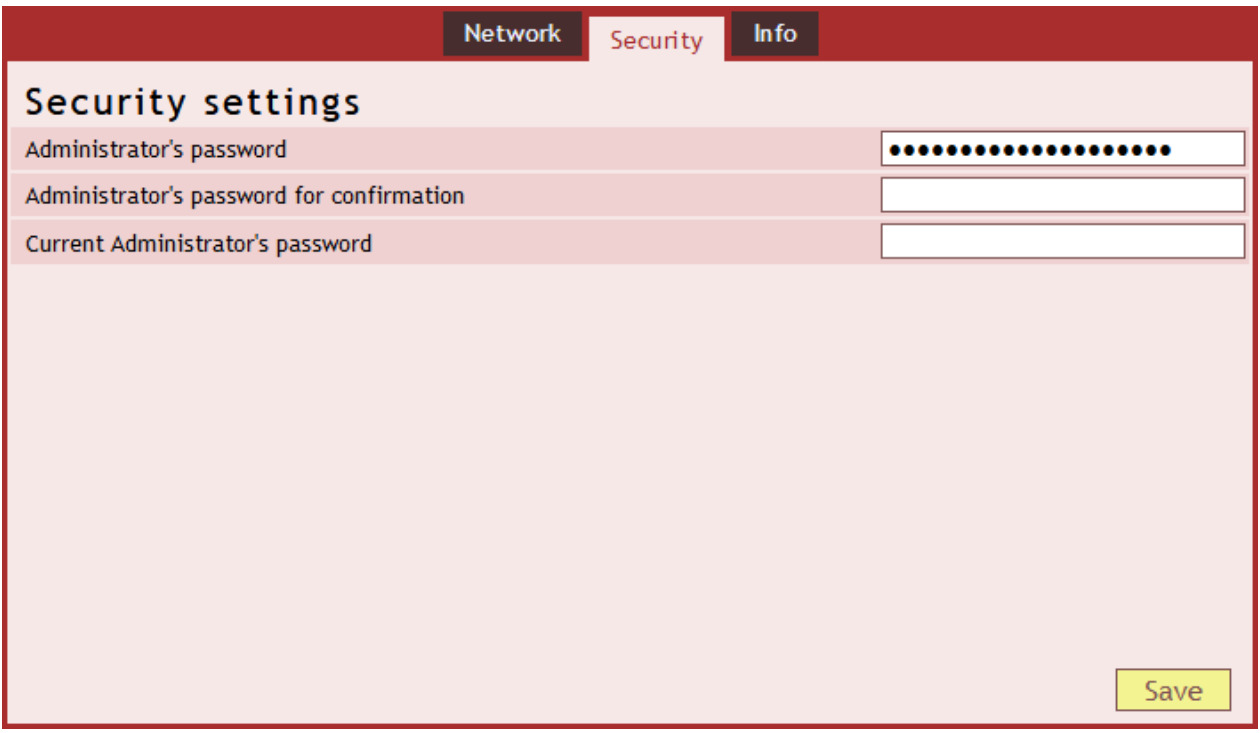

*fig. 6 – security settings panel*

#### **Administrator password and Administrator password for confirmation**

Enter administrator access password. Login name is always *admin.*

To cancel the password, keep both fields empty.

#### **Current administrator password**

If the administrator has a password set already, you need to enter it here to make any changes.

<sup>2</sup> We can implement another language upon request.

# <span id="page-9-0"></span>**I n fo**

This panel is not to configure the device, it contains various information about the device such as FW version and MAC address.

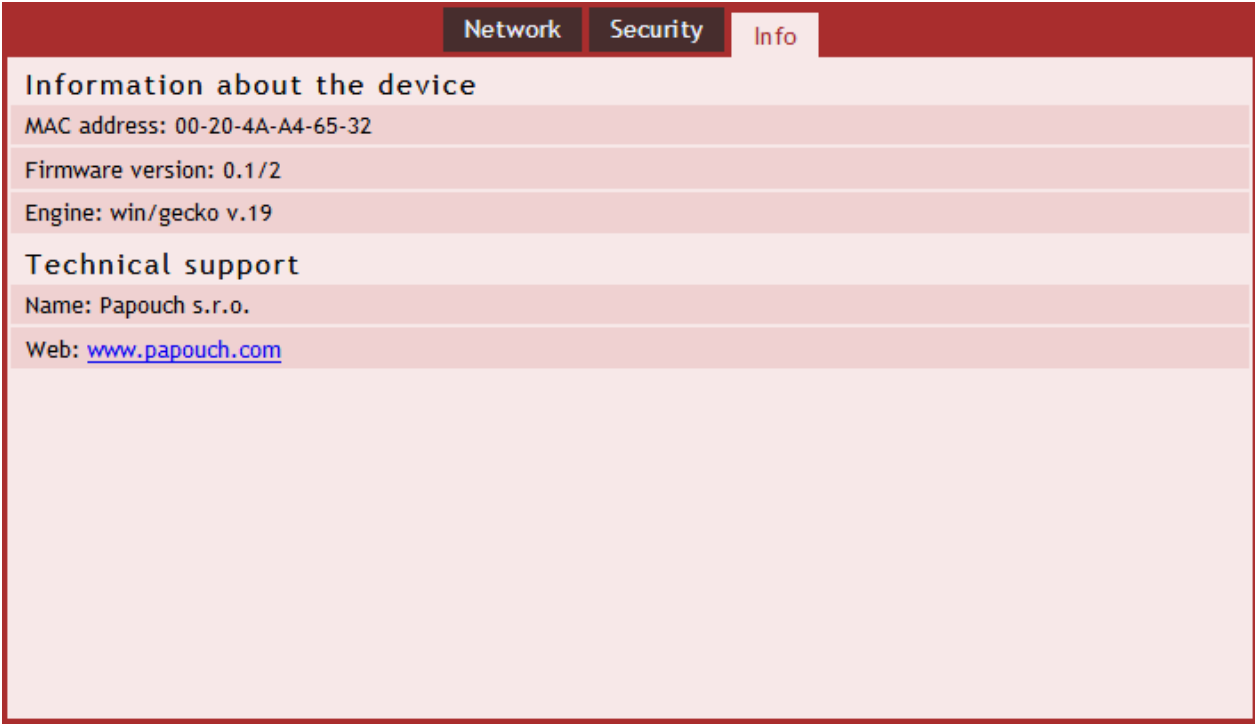

*fig. 7 – device information panel*

# <span id="page-10-1"></span><span id="page-10-0"></span>**TELNET CONFIGURATION**

# **C o n n e cti o n**

## <span id="page-10-2"></span>**Unknown IP address**

*For setting the IP address we recommend using Ethernet Configurator (more on page [6\)](#page-5-0).*

- 1) Open a window with command prompt (In Windows OS, click *Run* and type cmd.)
- 2) Make a record to ARP table:
	- a. Type  $\text{app } -\text{d}$  and confirm by Enter. That deletes current ARP table.
	- b. Following command assigns IP address to MAC address:

arp -s [new ip address] [MAC\_address]

<span id="page-10-3"></span>example: arp -s 192.168.1.254 00-20-4a-80-65-6e

- 3) Open Telnet. (by typing telnet and pressing Enter.  $3$ )
- 4) Type open [new ip address] 1 and confirm.
- 5) Terminal shows an error message after a moment. Nevertheless this action is essential for correct IP address ARP entry.
- 6) Connect to the IP address of the TH2E. (by typing open [IP address in dot format] 9999 and Enter.)
- 7) Now you have entered to the configuration of the Module. IP address is not yet set. It needs to be set in menu Server Configuration > IP Address.
- 8) If the IP address is valid, TH2E writes welcoming information ending by text:

**Press Enter for Setup Mode**

Now press Enter or the configuration will be terminated.

- 9) Device writes complete settings.
- 10) At the end of the entry you can see "Change setup:" text containing groups of parameters that are configurable. For changing the network parameters choose *Server*. Here you can set a new IP address and other parameters.

- c) Windows Functions window will open. Check "Telnet client" and confirm. Telnet client will be installed to
- [www.papouch.com](http://www.papouch.com/) **Page 11**

your system.

<sup>3</sup> Telnet client is not standard installed in OS Windows Vista. You can install it by doing following:

a) Open Control panel/add or remove programs.

b) On the left, click on Add/remove Windows functions (You have to have administrator's rights to do this.)

#### <span id="page-11-0"></span>**IP address is known**

- 1) In OS Windows click on Start/Run and type telnet and confirm.<sup>[3](#page-10-3)</sup>
- 2) Connect to the IP address of the TME. (by typing open [IP address in dot format] 9999 and Enter.)
- 3) If the IP address is valid, TME writes welcoming information ending by text:

**Press Enter for Setup Mode**

Now press Enter or the configuration will be terminated.

- 4) Device writes complete settings.
- 5) At the end of the entry you can see "Change setup:" text containing groups of parameters that are configurable. For changing the network parameters choose Server.

## <span id="page-11-1"></span>**Telnet main menu**

You can choose the menu items by pressing the number before them and confirming by Enter.

Menu structure is:

**Change Setup: 0 Server ... 7 Defaults 8 Exit without save 9 Save and exit Your choice ?** 

### <span id="page-11-2"></span>**S er ver**

Basic Ethernet settings.

Following items are in this part:

**IP Address : (192) .(168) .(001) .(122) Set Gateway IP Address (N) ? Netmask: Number of Bits for Host Part (0=default) (16) Change telnet config password (N) ?**

# **IP Address**

TME's IP address. Enter the numbers separately and divide them by Enter. Default: 192.168.1.254

## **Set Gateway IP Address**

## **Gateway IP address**

Type "Y" in the "Set Gateway IP Address" item to change the address. Enter the numbers separately and divide them by Enter.

#### **Netmask**

You can set here how many bits from IP address make the network part.

Subnet mask is entered as a number of bits determining range of possible IP addresses of the local network. If for example 2 is entered, subnet mask is 255.255.255.252 . Entered value indicates number of bits from right. Maximum is 32.

Default: 8

Example:

Mask 255.255.255.0 (binary 11111111 11111111 11111111 00000000) -> number 8. Mask 255.255.255.252 (binary 11111111 11111111 11111111 11111100) -> number 2.

#### **Change telnet config password**

#### **Enter new Password**

This item sets the password that is required before entering the Telnet configuration or via WEB interface (Administrator's password).

<span id="page-12-0"></span>Type "Y" at "Change telnet config password" to change the password

# **F a c to r y D ef au l ts**

By pressing number 7 you can set the device to factory defaults.

This option sets the TH2E to defaults. IP address does not change, WEB port number will be changed to 80.

#### <span id="page-12-1"></span>**Exit without save**

<span id="page-12-2"></span>Ends the telnet session without saving.

### **Save and exit**

This choice saves the changes. If some settings are changed, device restarts. That may take up to 30 seconds.

# <span id="page-13-0"></span>**INDICATIONS**

### **ON indicator:**

This LED is lit once the power supply is connected.

### **READY indicator:**

Lights up when the device is active.

#### **COM indicator:**

WieETH indicates Wiegand protocol communication.

#### **Link indicator**

(Left LED on the ethernet port)

Off.............disconnected

Yellow ....... connected at 10 Mbps

Green........ connected at 100 Mbps

#### **Connection type indicator**

(Right LED on the ethernet port)

Off.............no communication

Yellow ....... Half-Duplex

Green........Full-Duplex

# <span id="page-13-1"></span>**DEVICE RESET**

This procedure will reset all settings to factory values. Unlike the reset done via WEB interface (see page [7\)](#page-6-0) or Telnet (see page [11\)](#page-10-0), this procedure will reset the IP address as well (default IP address is 192.168.1.254).

- 1) Disconnect the power to the device.
- 2) Carefully push and hold the button placed in a hole under the ethernet port.
- 3) Plug the power and wait for 10 seconds.
- 4) Release the button.
- 5) Reset procedure is finished.

# <span id="page-14-0"></span>**COMPLETE DESCRIPTION OF THE SPINEL PROTOCOL**

WieETH has the standardized Spinel<sup>4</sup> protocol implemented in format 97 (binary).

# <span id="page-14-1"></span>**Format 9 7**

Format 97 is used to communicate using 8bit characters (0 to 255 in decimal). To debug the communication easily, please use [Spinel Terminal](https://en.papouch.com/spinel) software. Instructions are divided to request and response:

#### <span id="page-14-2"></span>**Structure**

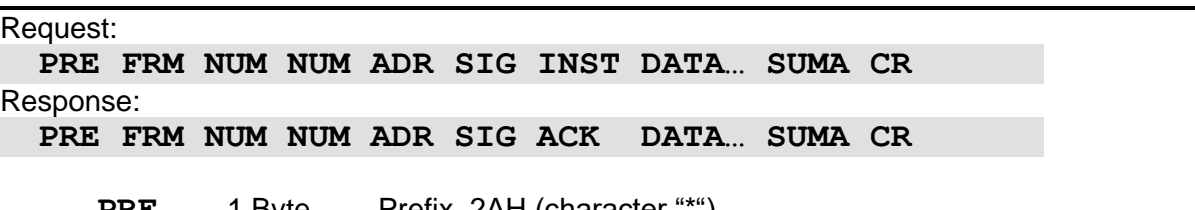

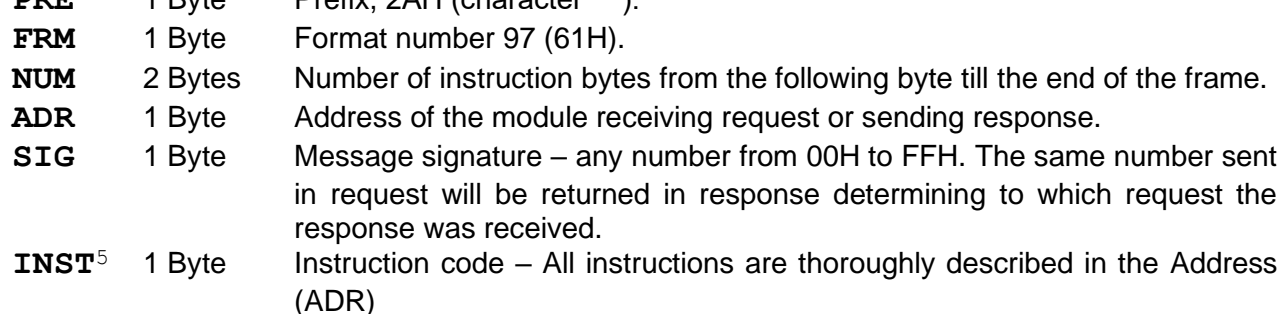

<span id="page-14-3"></span>[Address FFH is reserved for broadcasts. If the request contains FFH address, the device considers it](#page-17-0)  [its own address. No responses are sent to requests with this address.](#page-17-0)

[Address FEH is a universal address. If the request contains FFH address, the device considers it its](#page-17-0)  own address. The response will contain actual address [of the given device. Universal address can](#page-17-0)  [only be used when a single device is connected to the line.](#page-17-0)

#### **[Request Acknowledge \(ACK\)](#page-17-0)**

ACK informs the [controlling device how the received instruction was processed. Acknowledge codes:](#page-17-0)

00H [.......A](#page-17-0)LL IS OK

[Instruction was received OK and properly executed.](#page-17-0)

01H .......O[THER ERROR](#page-17-0)

[Unspecified device error.](#page-17-0)

02H .......I[NVALID INSTRUCTION CODE](#page-17-0)  [Received instruction code is unknown.](#page-17-0)

03H .......I[NVALID DATA](#page-17-0)

[Data is of incorrect length or value.](#page-17-0)

- 04H .......W[RITE NOW ALLOWED](#page-17-0) / ACCESS DENIED
	- [Request was not executed because some criteria were not met.](#page-17-0)
	- [Attempt to write data to inaccessible memory block.](#page-17-0)
	- [Attempt to activate a function requiring other settings \(e.g. higher comm. speed\).](#page-17-0)
	- Changing configuration without "*allow configuration*[" instruction preceding the denied](#page-17-0)  [instruction.](#page-17-0)
	- [Access to a memory block protected by a password.](#page-17-0)
- 05H .......D[EVICE MALFUNCTION](#page-17-0) 
	- [Malfunction requiring a service.](#page-17-0)
	- [Internal memory error of settings memory error.](#page-17-0)

<sup>4</sup> Detailed information about spinel protocol can also be found at: [en.papouch.com/spinel](https://en.papouch.com/spinel) .

<sup>5</sup> Instructions and data are highlighted like this in all following examples for easier read.

- [Internal peripheral device malfunction \(run or initialization error\).](#page-17-0)

- [Any other error making the device inoperable.](#page-17-0)

06H .......N[O DATA AVAILABLE](#page-17-0)

0DH.......A[UTOMATED INSTRUCTION](#page-17-0) – DIGITAL INPUT STATE CHANGE

0EH.......AUTOMATED INSTRUCTION – [CONTINUOUS MEASUREMENT](#page-17-0) 

- [Periodic sending of measured values.](#page-17-0)

#### **[Checksum \(SUMA\)](#page-17-0)**

[1 Byte. The sum of all bytes in the instruction \(all the data are added up except for the CR\)](#page-17-0)  subtracted from 255. Calculation: SUMA =  $255 - (PRE + FRM + NUM + ADR + SIG + ACK (INST) +$ [DATA\)](#page-17-0)

[No response will be sent to a request with incorrect checksum. \(CR is expected even if the checksum](#page-17-0)  [is incorrect.\)](#page-17-0)

[Complete instructions overview](#page-17-0) chapter on page [18.](#page-17-0)

**ACK** 1 Byte Request acknowledge. Determines if and how the request was executed. ACK ranges from 00H to 0FH.

**D[A](#page-14-3)TA<sup>5</sup>** n Byte Data. Thoroughly described for each instruction in the [Address \(ADR\)](#page-17-0)

[Address FFH is reserved for broadcasts. If the request contains FFH address, the device considers it](#page-17-0)  [its own address. No responses are sent to requests with this address.](#page-17-0)

[Address FEH is a universal address. If the request contains FFH address, the device considers it its](#page-17-0)  own address. The response will contain actual address [of the given device. Universal address can](#page-17-0)  [only be used when a single device is connected to the line.](#page-17-0)

#### **[Request Acknowledge \(ACK\)](#page-17-0)**

ACK informs the [controlling device how the received instruction was processed. Acknowledge codes:](#page-17-0)

00H [.......A](#page-17-0)LL IS OK

[Instruction was received OK and properly executed.](#page-17-0)

01H .......O[THER ERROR](#page-17-0)

[Unspecified device error.](#page-17-0)

- 02H .......I[NVALID INSTRUCTION CODE](#page-17-0)  [Received instruction code is unknown.](#page-17-0)
- 03H .......I[NVALID DATA](#page-17-0)
	- [Data is of incorrect length or value.](#page-17-0)
- 04H .......W[RITE NOW ALLOWED](#page-17-0) / ACCESS DENIED
	- [Request was not executed because some criteria were not met.](#page-17-0)
	- [Attempt to write data to inaccessible memory block.](#page-17-0)
	- [Attempt to activate a function requiring other settings \(e.g. higher comm. speed\).](#page-17-0)
	- Changing configuration without "*allow configuration*[" instruction preceding the denied](#page-17-0)  [instruction.](#page-17-0)
	- [Access to a memory block protected by a password.](#page-17-0)
- 05H .......D[EVICE MALFUNCTION](#page-17-0)

- [Malfunction requiring a service.](#page-17-0)

- [Internal memory error of settings memory error.](#page-17-0)
- [Internal peripheral device malfunction \(run or initialization error\).](#page-17-0)
- [Any other error making the device inoperable.](#page-17-0)
- 06H .......N[O DATA AVAILABLE](#page-17-0)

0DH.......A[UTOMATED INSTRUCTION](#page-17-0) – DIGITAL INPUT STATE CHANGE

- 0EH.......AUTOMATED INSTRUCTION [CONTINUOUS MEASUREMENT](#page-17-0) 
	- [Periodic sending of measured values.](#page-17-0)

#### **[Checksum \(SUMA\)](#page-17-0)**

[1 Byte. The sum of all bytes in the instruction \(all the data are added up except for the CR\)](#page-17-0)  subtracted from 255. Calculation: SUMA =  $255 - (PRE + FRM + NUM + ADR + SIG + ACK (INST) +$ [DATA\)](#page-17-0)

[No response will be sent to a request with incorrect checksum. \(CR is expected even if the checksum](#page-17-0)  [is incorrect.\)](#page-17-0)

[Complete instructions overview](#page-17-0) chapter on page [18.](#page-17-0)

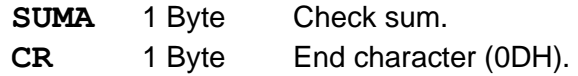

#### <span id="page-16-0"></span>**G l o s s a r y**

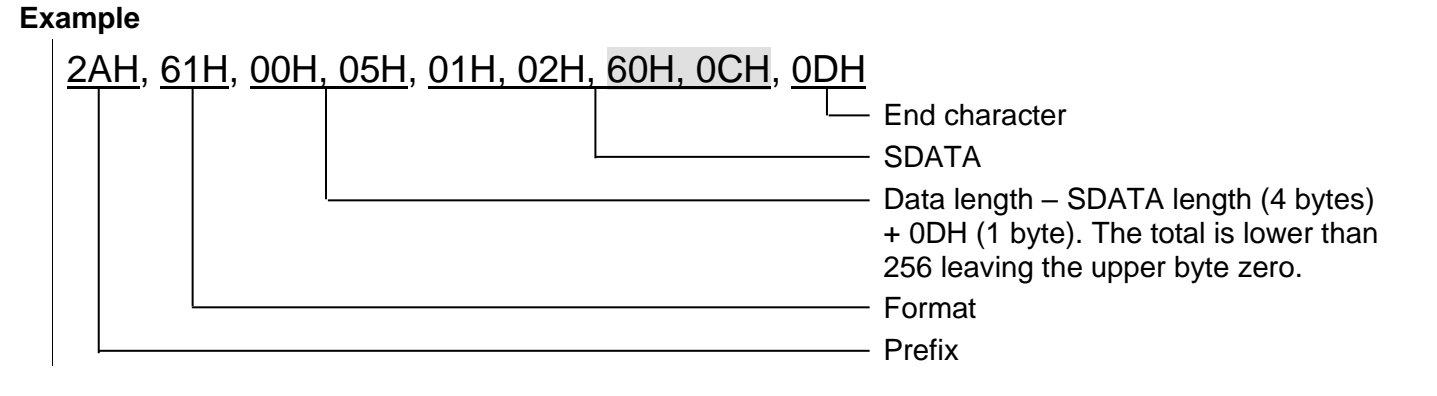

#### **Data length (NUM)**

16-bit value determining the number of bytes before the end of the instruction; number of all bytes following NUM, until CR (inclusive). Reaches values from 5 to 65535. If it is lower than 5, the instruction is considered invalid and the response will come with ACK "incorrect data" (provided the request is meant for the given device).

NUM creation process:

Add up the number of bytes following both NUM bytes (meaning number of bytes SDATA + 1 byte CR). Form the result in a 16-bit number. Divide it to an upper and lower byte. First NUM byte is the upper byte and second NUM byte is the lower one. (If the number of bytes is lower than 256, the first NUM byte will be 00H.)

#### <span id="page-17-0"></span>**Address (ADR)**

Address FFH is reserved for broadcasts. If the request contains FFH address, the device considers it its own address. No responses are sent to requests with this address.

Address FEH is a universal address. If the request contains FFH address, the device considers it its own address. The response will contain actual address of the given device. Universal address can only be used when a single device is connected to the line.

#### **Request Acknowledge (ACK)**

ACK informs the controlling device how the received instruction was processed. Acknowledge codes:

00H .......ALL IS OK

Instruction was received OK and properly executed.

01H .......OTHER ERROR

Unspecified device error.

02H .......INVALID INSTRUCTION CODE

Received instruction code is unknown.

03H .......INVALID DATA

Data is of incorrect length or value.

- 04H .......WRITE NOW ALLOWED / ACCESS DENIED
	- Request was not executed because some criteria were not met.
	- Attempt to write data to inaccessible memory block.
	- Attempt to activate a function requiring other settings (e.g. higher comm. speed).

- Changing configuration without "*allow configuration*" instruction preceding the denied instruction.

- Access to a memory block protected by a password.
- 05H .......DEVICE MALFUNCTION
	- Malfunction requiring a service.
		- Internal memory error of settings memory error.
	- Internal peripheral device malfunction (run or initialization error).
	- Any other error making the device inoperable.
- 06H .......NO DATA AVAILABLE
- 0DH.......AUTOMATED INSTRUCTION DIGITAL INPUT STATE CHANGE
- 0EH.......AUTOMATED INSTRUCTION CONTINUOUS MEASUREMENT
	- Periodic sending of measured values.

#### **Checksum (SUMA)**

1 Byte. The sum of all bytes in the instruction (all the data are added up except for the CR) subtracted from 255. Calculation: SUMA =  $255 - (PRE + FRM + NUM + ADR + SIG + ACK (INST) +$ DATA)

No response will be sent to a request with incorrect checksum. (CR is expected even if the checksum is incorrect.)

# <span id="page-18-0"></span>**COMPLETE INSTRUCTIONS OVERVIEW**

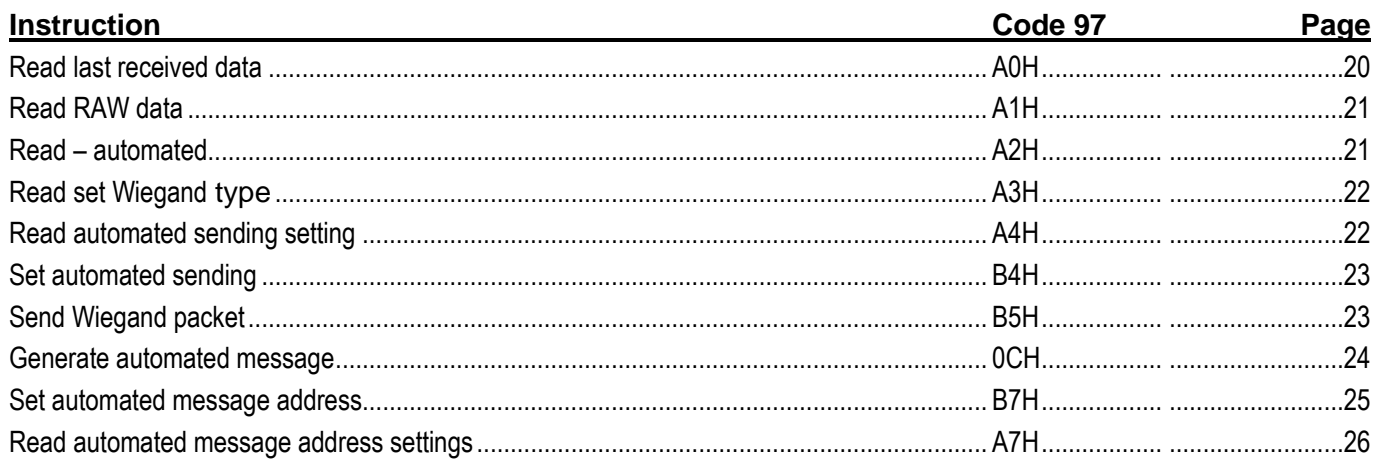

#### <span id="page-19-0"></span>**Instructions description**

#### <span id="page-19-1"></span>**Read last received data**

Last data received via Wiegand protocol. Response contains data according to the set protocol type.

#### **Request:**

*Instruction code:* A0H

#### **Response:**

*Acknowledge code:* ACK 00H

*Parameters:* (status) (type) (data)

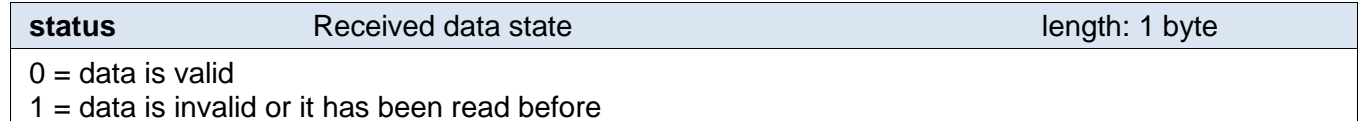

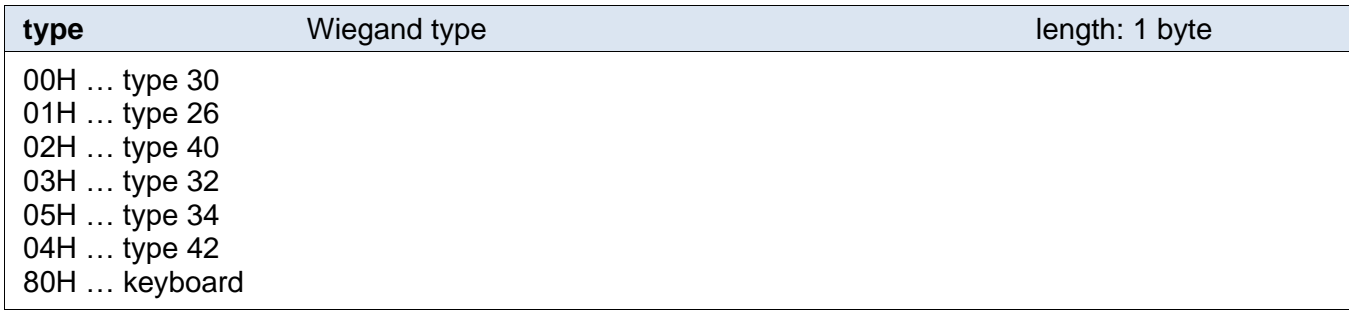

**data Received data Received data Received data Received data Received data Received data Received data Received data Received data Received data Received data Received data Received data Receiv** 

Type 30: 4 byte: 32 bit number

Type 26: 3 byte: 1. determines FC code; 2. and 3. 16 bit card code

Type 40: 2 byte: 16 bit card code

- Type 32: 4 byte: 1. and 2. first 16 bit number; 3. and 4. second 16 bit number
- Type 34: 4 byte (první bit MSB je nejdříve přijatý bit)
- Type 42: 5 byte: Five bytes from scanned card

#### **Example:**

Request:

2AH,61H,00H,05H,FEH,02H,A0H,CFH,0DH

Response:

2AH,61H,00H,0AH,31H,02H,00H,00H,01H,F8H,39H,3DH,C8H,0DH

Valid data, Wiegand 26, FC code: F8H, card code: 393DH.

#### <span id="page-20-0"></span>**Read RAW data**

Last data received via Wiegand protocol. Response contains raw data as received according to set Wiegand type.

#### **Request:**

*Instruction code:* A1H

#### **Response:**

*Acknowledge code:* ACK 00H

*Parameters:* (status) (type) (data)

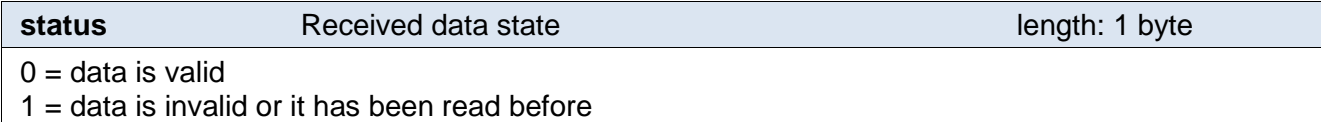

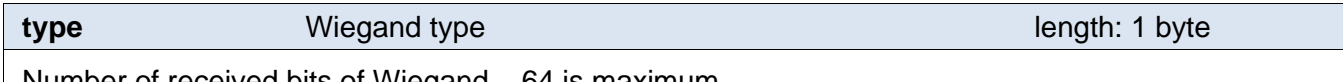

Number of received bits of Wiegand – 64 is maximum.

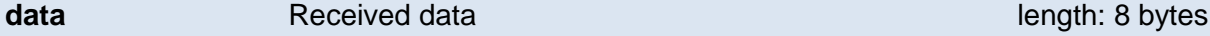

Response contains raw data as received.

#### **Example:**

Request:

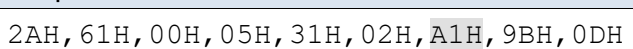

Response:

2AH,61H,00H,0FH,31H,02H,00H,00H,1AH,FCH,1CH,9EH,80H,00H,00H,00H,00H,E2H,0DH

Valid data, Wiegand 26, first 26 bits contain data, the rest of the bits is invalid.

#### <span id="page-20-1"></span>**R e a d – a u t o m a t e d**

Last data received via Wiegand protocol. Response contains raw data as received regardless of the set Wiegand type.

#### **Request:**

*Instruction code:* A2H

#### **Response:**

*Acknowledge code:* ACK 00H

*Parameters:* (status) (type) (data)

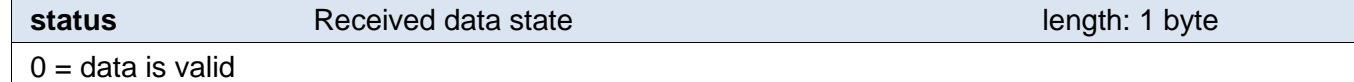

 $1 =$  data is invalid or it has been read before

#### **type** Wiegand type **Wiegand type Research Wiegand type length: 1 byte**

Number of received bits of Wiegand – 64 is maximum.

**data** Received data **Received data** length: 8 bytes

Response contains raw data as received.

#### **Example:**

#### Request:

```
2AH,61H,00H,05H,31H,02H,A1H,9BH,0DH
```
#### Response:

2AH,61H,00H,0FH,31H,02H,00H,00H,1AH,FCH,1CH,9EH,80H,00H,00H,00H,00H,E2H,0DH

Valid data, Wiegand 26, first 26 bits contains data, the rest is invalid.

#### <span id="page-21-0"></span>**Read set Wiegand type**

Reads the set Wiegand protocol type. This is set on the switch on the side of WieETH.

#### **Request:**

*Instruction code:* A3H

#### **Response:**

*Acknowledge code:* ACK 00H

*Parameters:* (type)

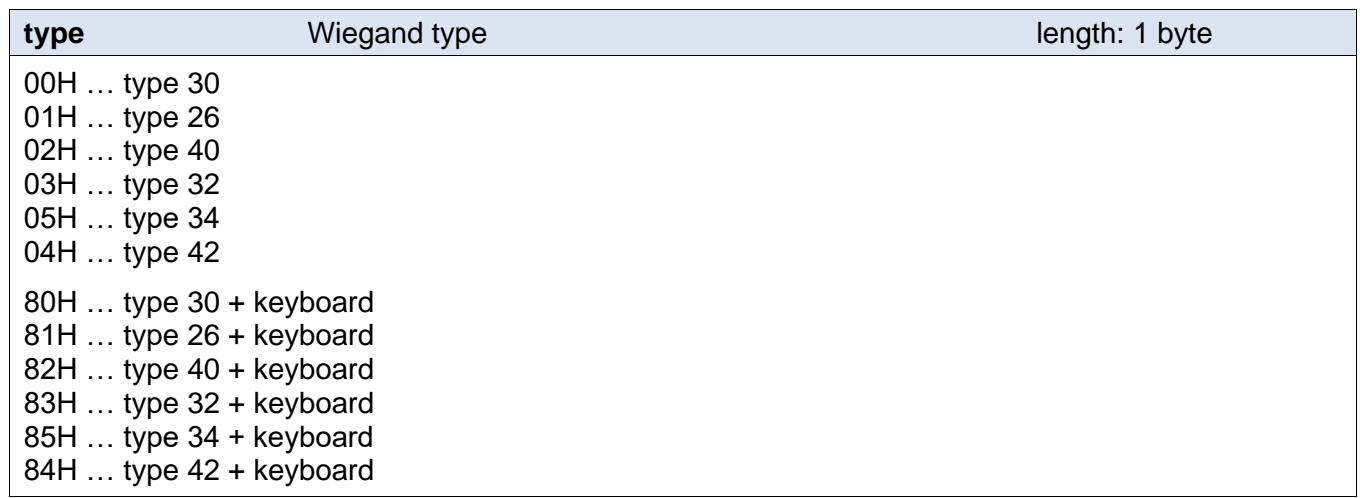

#### **Example:**

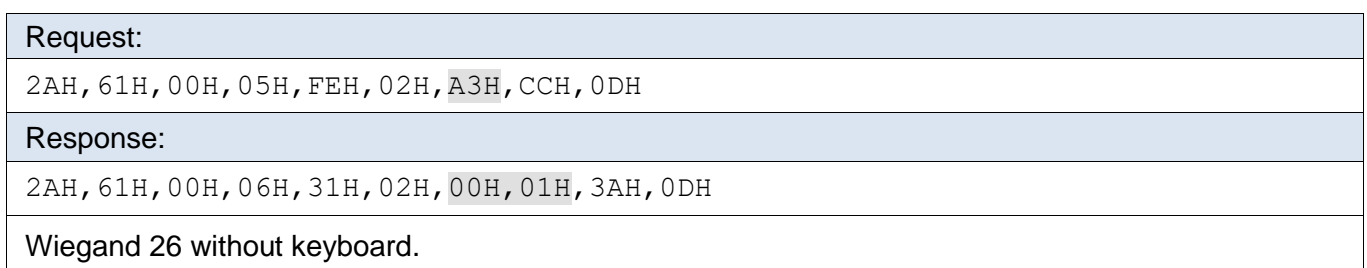

### <span id="page-21-1"></span>**Read automated sending settings**

Sends current state of the automated sending (upon receiving a packet from a reader).

#### **Request:**

*Instruction code:* A4H

#### **Response:**

*Acknowledge code:* ACK 00H

*Parameters:* (set)

**set** length: 1 byte length: 1 byte length: 1 byte length: 1 byte length: 1 byte length: 1 byte length: 1 byte length: 1 byte length: 1 byte length: 1 byte length: 1 byte length: 1 byte length: 1 byte length: 1 byte length

00H … automated sending off

01H … automated sending of scanned card number according to set Wiegand type

02H … automated sending of raw data according to set Wiegand type

03H … automated sending of raw data – bit by bit, with no regard to set Wiegand type

#### **Example:**

Request:

2AH,61H,00H,05H,31H,02H,A4H,98H,0DH

Response:

2AH,61H,00H,06H,31H,02H,00H,01H,3AH,0DH

Automated sending of scanned card number according to set Wiegand type.

#### <span id="page-22-0"></span>**Set automated sending**

Sets automated sending upon scanning a card on a reader.

#### **Request:**

*Instruction code:* B4H

*Parameters:* (set)

**set** length: 1 byte 00H … automated sending off

01H … automated sending of scanned card according to set Wiegand type

02H … automated sending of raw data according to set Wiegand type

03H … automated sending of raw data – bit by bit, with no regard to set Wiegand type

#### **Response:**

*Acknowledge code:* ACK 00H

#### **Example:**

Request: 2AH,61H,00H,06H,31H,02H,B4H,01H,86H,0DH

Automated sending of scanned card number according to set Wiegand type.

Response:

2AH,61H,00H,05H,31H,02H,00H,3CH,0DH

#### <span id="page-22-1"></span>**Send Wiegand packet**

This instruction allows for sending a Wiegand data. The data type depends on set Wiegand type.

If the device is not set to Wiegand sending mode using the switch on its side, response to this instruction is ACK 04H.

#### **Request:**

*Instruction code:* B5H

*Parameters:* (bits) (data)

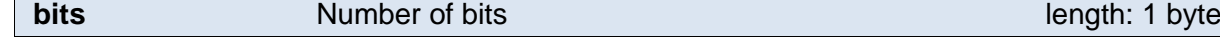

Number of bits of Wiegand to generate.

**data** Wiegand packet length: 8 bytes

Data for the Wiegand packet. It is supposed to be filled from left to right (from MSb to LSb).

#### **Response:**

*Acknowledge code:* ACK 00H

#### **Example:**

Request:

2AH,61H,00H,0EH,FEH,02H,B5H,40H,00H,FFH,00H,FFH,00H,FFH,00H,FFH,75H,0DH

Generate Wiegand 64.

Response:

2AH,61H,00H,05H,31H,02H,00H,3CH,0DH

#### <span id="page-23-0"></span>**G e n e r a t e a u t o m a t e d m e s s a g e**

An automated message is generated upon receiving a Wiegand packet.

#### **Automated message:**

*Acknowledge code:* 0CH

*Parameters:* (type) (wie) (bits) (data)

**type** Message type **Message type Message type Message type length: 1 byte length:** 1 byte Automated message type can be one of the following: 01H … Decoded card number (Wiegand type according to set type) 02H … Raw data as received (Wiegand type according to set type) 03H … Raw data as received (Independent of the set Wiegand type)

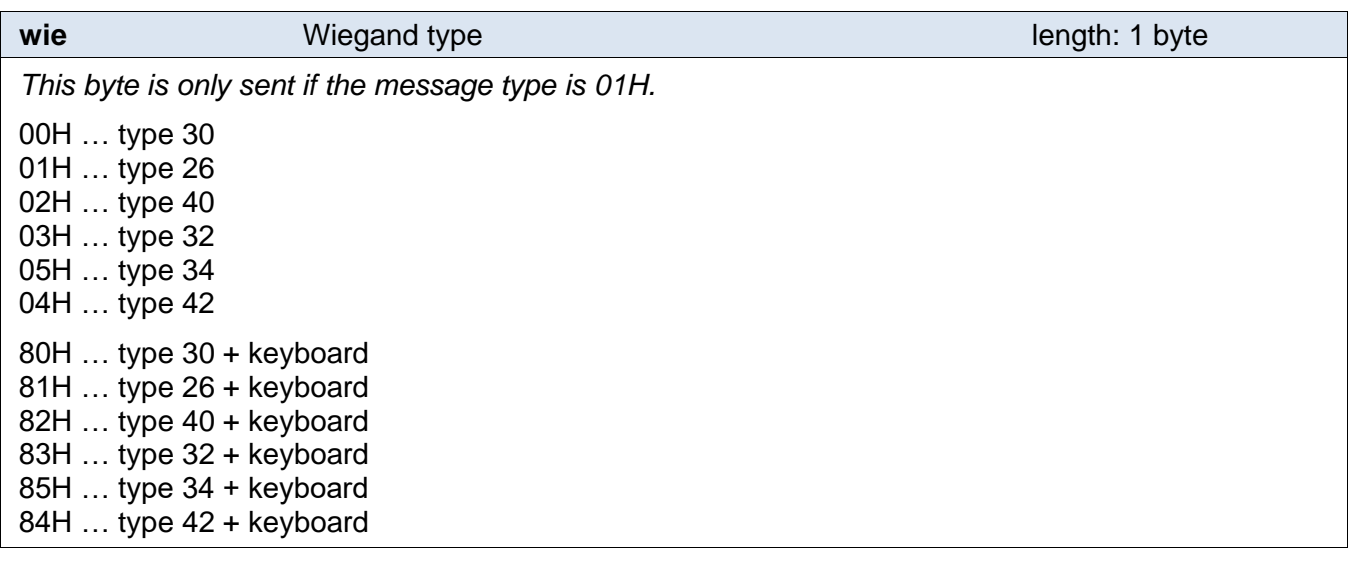

#### **bits bits** Number of bits **length: 1 byte**

*This byte is only sent if message type is 02H or 03H.*

Number of received Wiegand bits – 64 is maximum.

**data Received data Received data Received data Received data Received data Received data Received data Received data Received data Received data Received data Received data Received data Receiv** 

Raw data as received from Wiegand. Filled from left to right (from MSb to LSb).

#### **Example:**

Example 1:

2AH,61H,00H,0AH,31H,00H,0CH,01H,01H,F8H,39H,3DH,BDH,0DH

Message type 01H, Wiegand 26, FC code F8H, card code 393DH.

Example 2:

2AH,61H,00H,0FH,31H,01H,0CH,02H,1AH,FCH,1CH,9EH,80H,00H,00H,00H,00H,D5H,0DH

Message type 02H, Wiegand 26, valid bits from left to right.

# <span id="page-24-0"></span>**Set automated message address**

When the automated message is sent, senders address is set to the WieETH address (as a default). This instruction allows you to set FFH address which is a broadcast. This setting along with turning the automated sending on and setting proper network parameters allows for connecting two WieETH converters. Once acts as a transmitter and the other one as a receiver. This way it is possible to extend Wiegand over Ethernet.

#### **Request:**

*Instruction code:* B7H

*Parameters:* (mode)

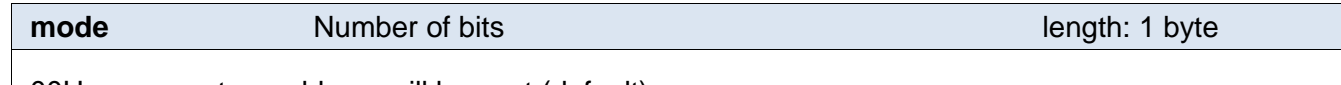

00H … converters address will be sent (default)

01H … FFH address will be sent (to extend Wiegand over Ethernet)

#### **Response:**

*Acknowledge code:* ACK 00H

#### **Example:**

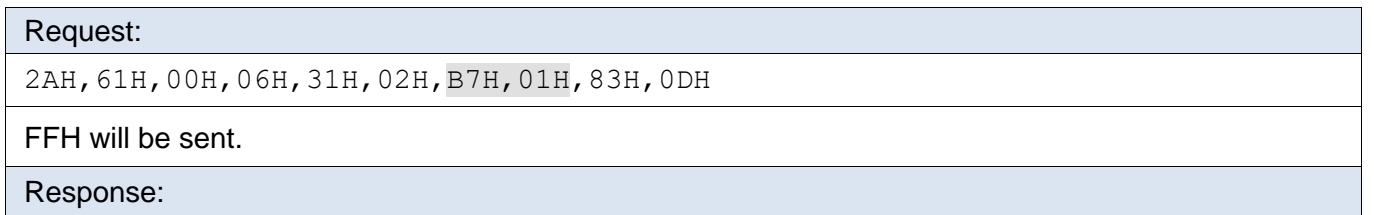

2AH,61H,00H,05H,31H,02H,00H,3CH,0DH

Example of the automated message with FFH address:

2AH,61H,00H,0FH,FFH,00H,0CH,03H,1AH,FCH,1CH,9EH,80H,00H,00H,00H,00H,07H,0DH

#### <span id="page-25-0"></span>**Read automated message address settings**

This instruction reads the current address that is sent with an automated message.

#### **Request:**

*Instruction code:* A7H

#### **Response:**

*Acknowledge code:* ACK 00H

*Parameters:* (mode)

#### **Example:**

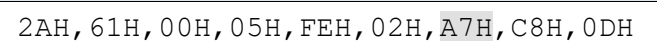

Response:

Request:

2AH,61H,00H,06H,31H,02H,00H,01H,3AH,0DH

FFH will be sent.

# <span id="page-26-0"></span>**TECHNICAL PARAMETERS**

#### **Ethernet:**

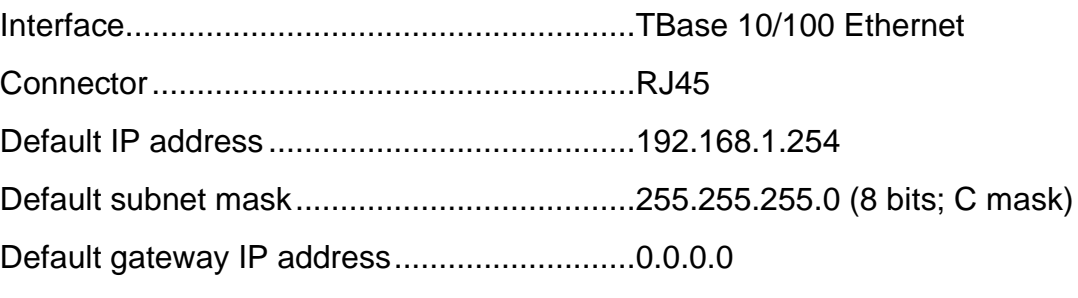

#### **Wiegand:**

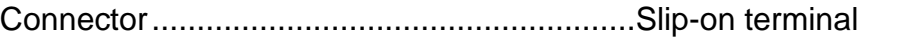

Line type........................................................Wiegand (1 to 64 bitů)

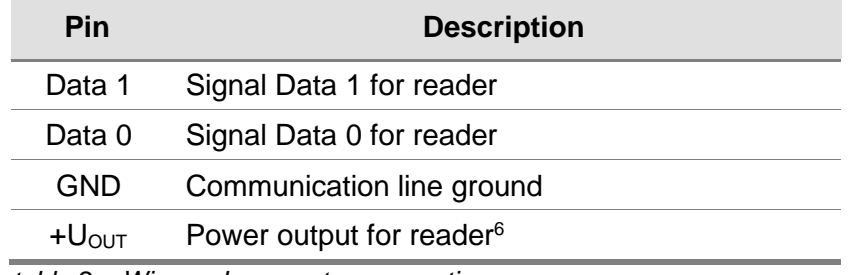

*table 2 – Wiegand connector connections*

#### **Other:**

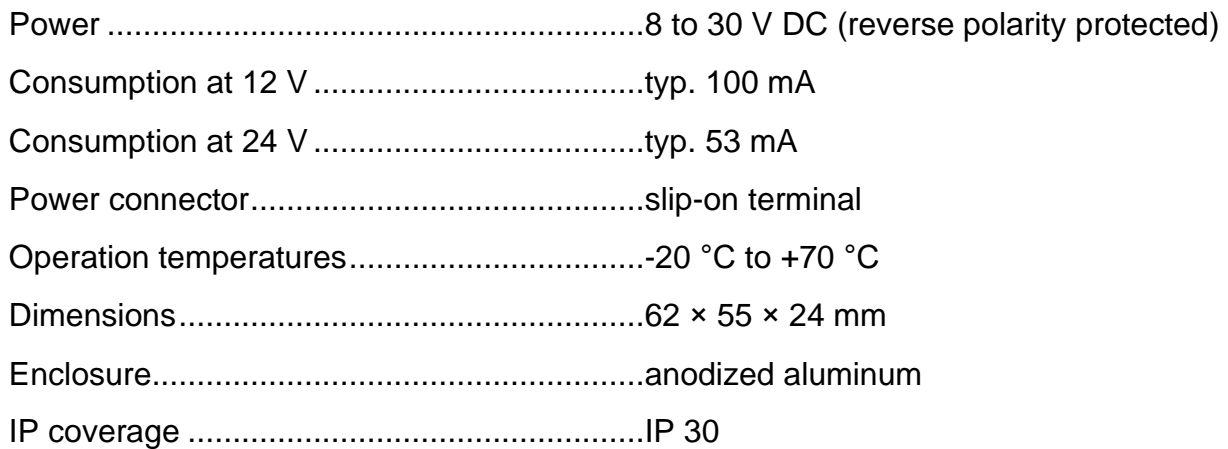

If it is below 15V, the output voltage will be lower than the power voltage.

<sup>&</sup>lt;sup>6</sup> If the power voltage is above 15V, the output voltage is 12V.

# **Papouch s.r.o.**

**Data transmission in industry, line and protocol conversions, RS232/485/422/USB/Ethernet/GPRS/ WiFi, measurement modules, intelligent temperature sensors, I/O modules, and custommade electronic applications.**

Address:

**Strasnicka 3164/1a 102 00 Praha 10**

Phone:

**+420 267 314 267**

Internet:

**en.papouch.com**

E-mail:

**papouch@papouch.com**

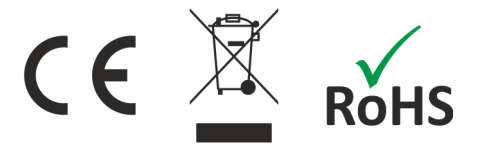

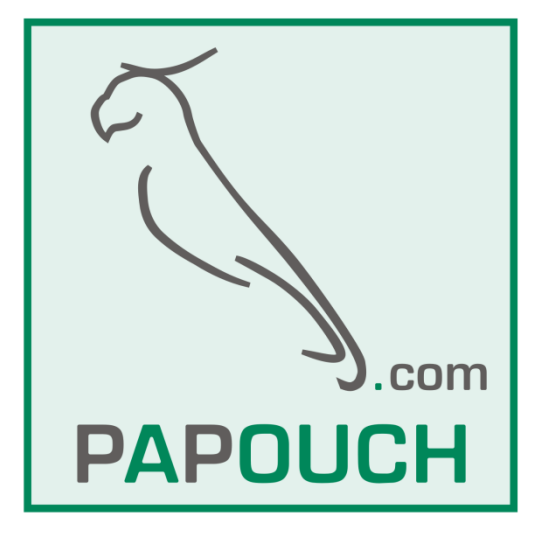